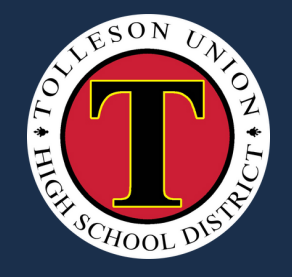

O

Distrito escolar secundario de Tolleson Union

ParentVUE

 $OO$  (3)

#### para acceso al estudiante:

- **Inscripción Información**
- **ALos Calificaciones**
- **Recursos de tareas**
- Comunicación con Maestro(a)

#### Para crear su cuenta haga clic en Continuar con el paso 3.

Abra el correo electrónico de registro de ParentVUE que recibió y haga clic en el enlace para completar el proceso de registro.

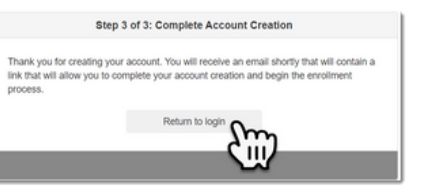

Step 2 of 3: Create Your Account

Please enter your first name, last name, and your email address

F 9 QTZ & Vpe the characters you see in this picture

**First Nan Last Name** 

**Email Address Confirm Email Addr** 

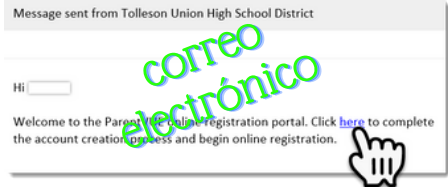

## Crea su nombre de usuario y contraseña y haga clic en Guardar y continuar.

**Jiser ID** 

# Haga clic en Registro en línea para inscribir a su estudiante en TUHSD.

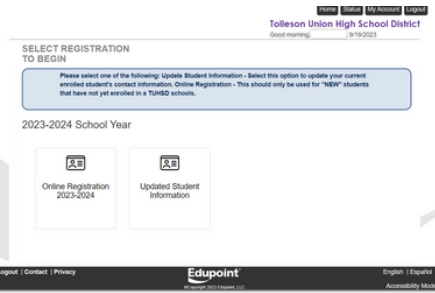

¿Está inscribiendo a un estudiante en TUHSD por primera vez? essi<br>Seba .ក

Escanea este código QR para acceder a la página de creación de cuenta de ParentVUE para la inscripción de nuevos estudiantes o haga clic [aquí.](https://pxp.tuhsd.org/PXP2_OEN_Login.aspx?Logout=1)

Seleccione Haga clic aquí para crear una nueva cuenta.

Haga clic en Crear una cuenta nueva.

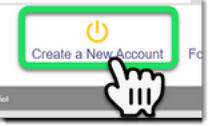

Responda las tres preguntas y haga clic en Continuar.

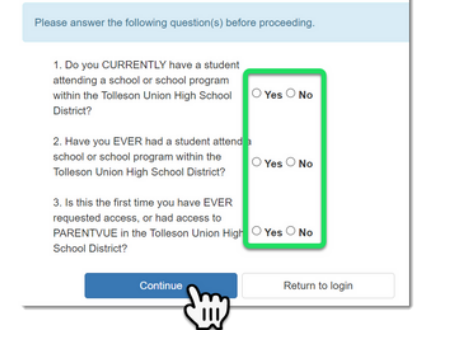

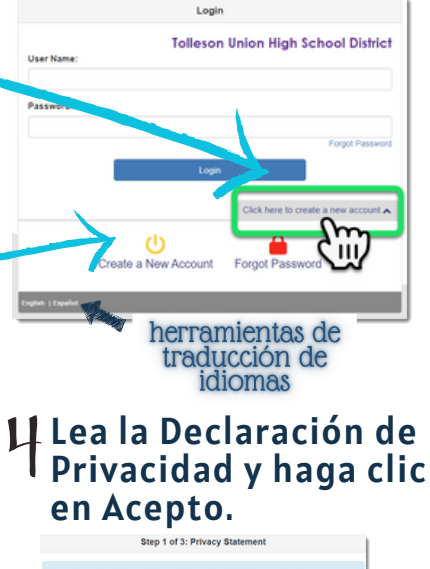

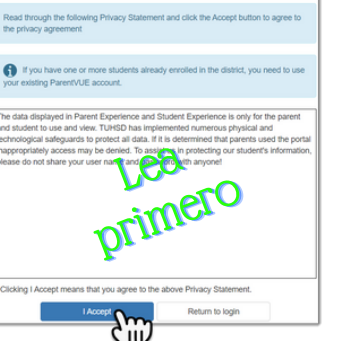

página 2 de 3

Si ya tiene un estudiante inscrito en TUHSD, haga clic en Olvidé mi contraseña en lugar de crear una cuenta nueva.

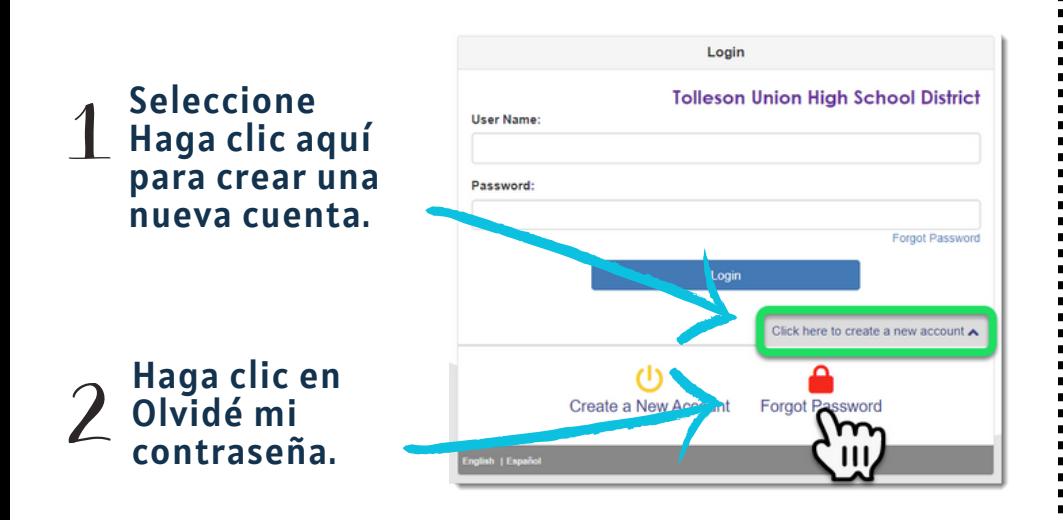

# Escriba su correo electrónico en el cuadro.

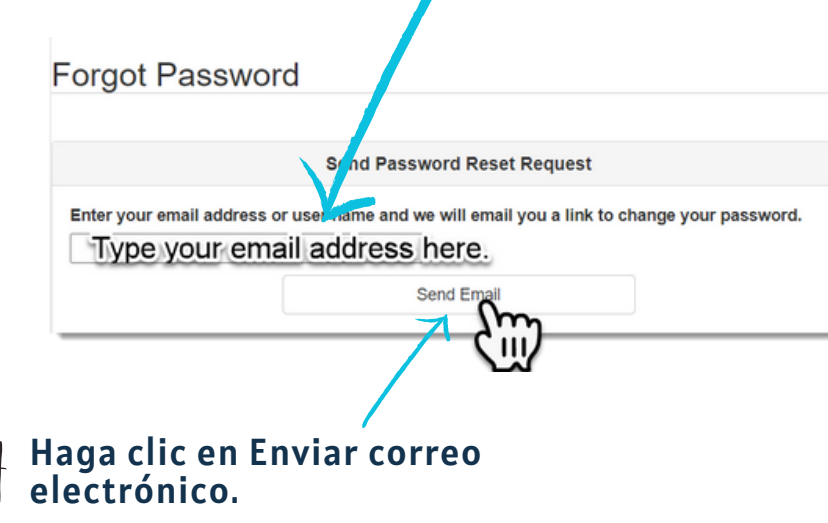

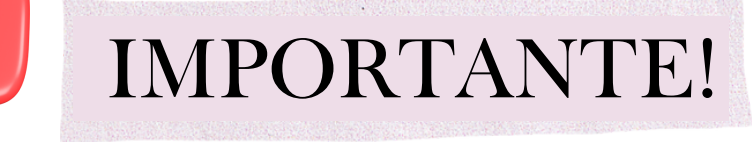

Si tiene problemas para crear una cuenta o restablecer su contraseña, comuníquese con la escuela para obtener ayuda.

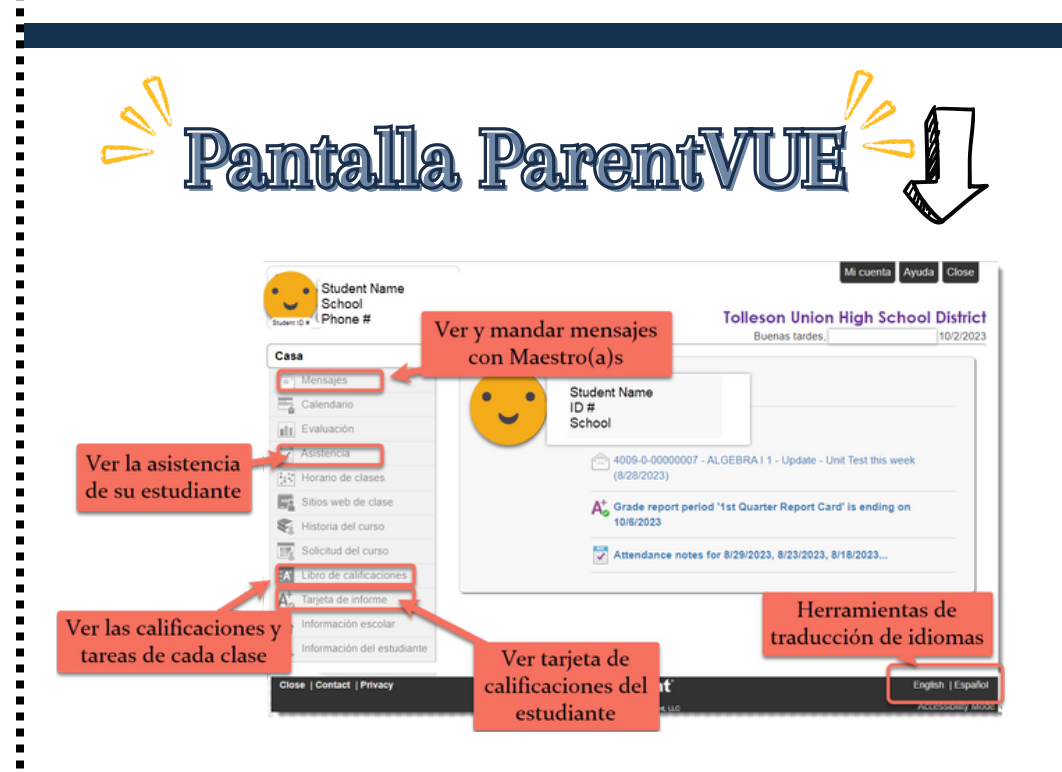

página 3 de 3

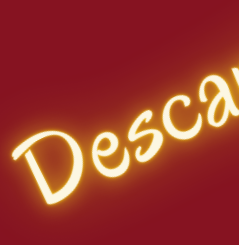

Descare ParentVUE

Busque ParentVUE en su tienda de aplicaciones móviles.

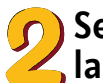

Seleccione el botón para descargar la aplicación.

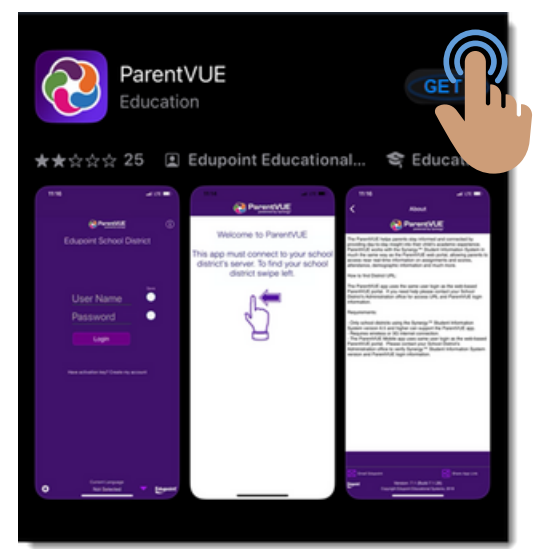

Seleccione sus preferencias de notificación.

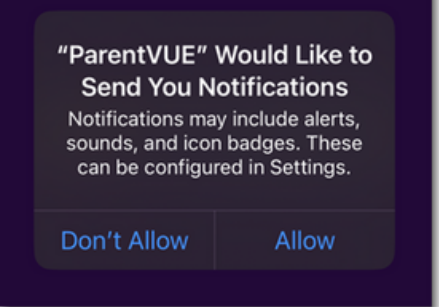

# Desliza el dedo hacia la izquierda en la pantalla como se indica.

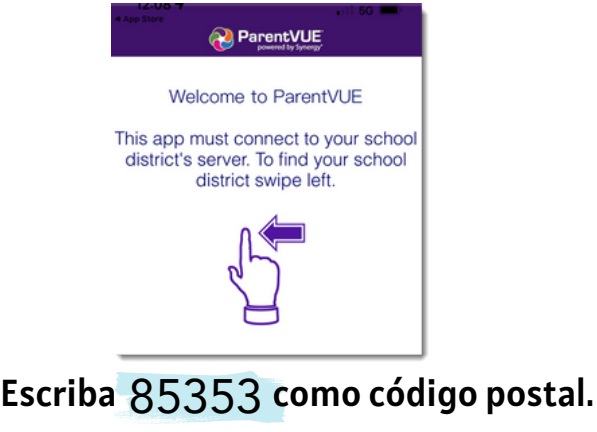

SeleccioneT<sub>O</sub>lleson Union High School District de la lista.

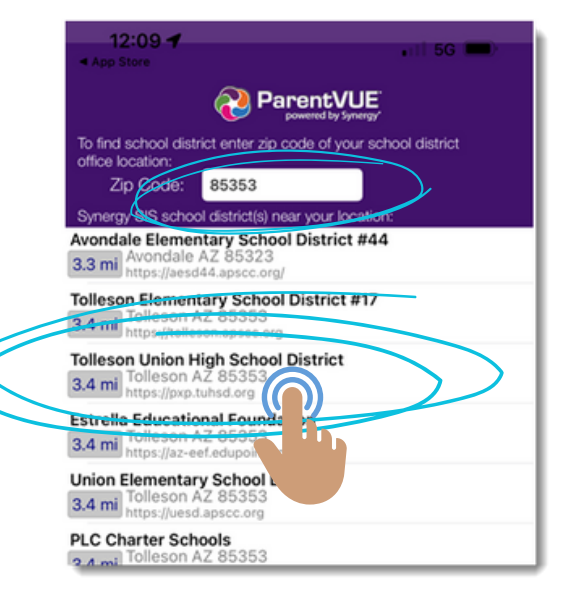

### Confirme que se seleccionó el Distrito Escolar Secundario Tolleson Union y seleccione Sí.

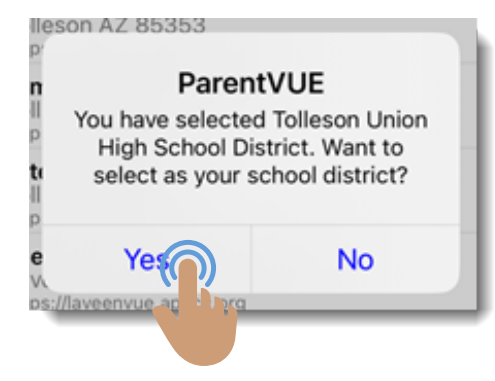

Si su cuenta ya se creó siguiendo los pasos de las páginas I y 2, seleccione Ya activado.

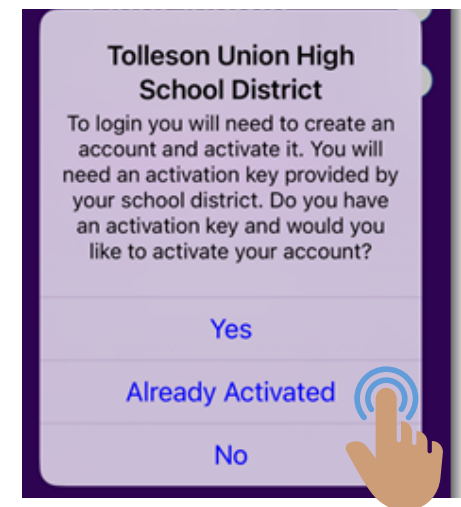